# **Revisione semestrale**

Con revisioni semestrali a partire dalla seconda fase delle stesse, e cioè entro il 10 Aprile e il 10 Ottobre: -propone l'iscrizione dei giovani che compiranno gli anni nel semestre successivo (1° gennaio e 1° luglio), -propone la cancellazione degli elettori irreperibili e/o di quelli sottoposti a misure di prevenzione, -approva eventuali variazioni territoriali delle circoscrizioni sezionali. Le operazioni della revisione semestrale, che inizia nei mesi di febbraio ed agosto, si concludono, dopo l'approvazione della Commissione Elettorale Circondariale, entro il 20 giugno ed entro il 20 dicembre quando tutto il lavoro fatto diventa definitivo.

# **Apertura della Revisione Semestrale**

Attivare la revisione semestrale dal menu **Servizi demografici→Elettorale→Menù revisioni**

Eseguire un doppio click sulla voce **Apertura revisione** per scegliere la revisione da attivare.

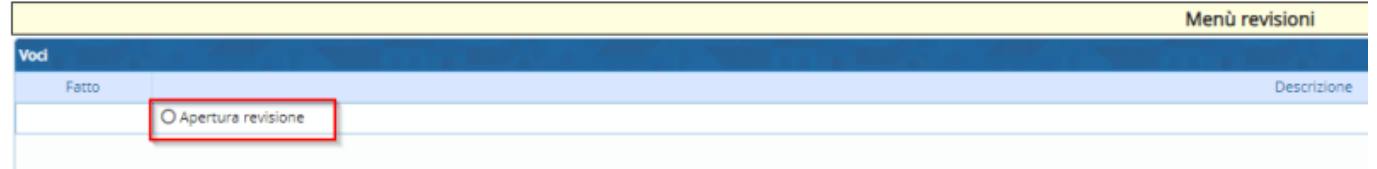

Selezionare **REVISIONE SEMESTRALE** dal menu a tendina e premere **Conferma**.

# **Fasi della revisione semestrale**

E' possibile entrare all'interno delle varie funzioni della revisione eseguendo un doppio click sulle rispettive voci.

# **ISCRIZIONI**

## **Estrazione diciottenni dall'Anagrafe**

Il programma permette di estrarre in modo automatico tutti i soggetti che dovranno essere iscritti per compimento della maggiore età. La revisione si svolgerà come una seconda tornata senza cambi di sezione.

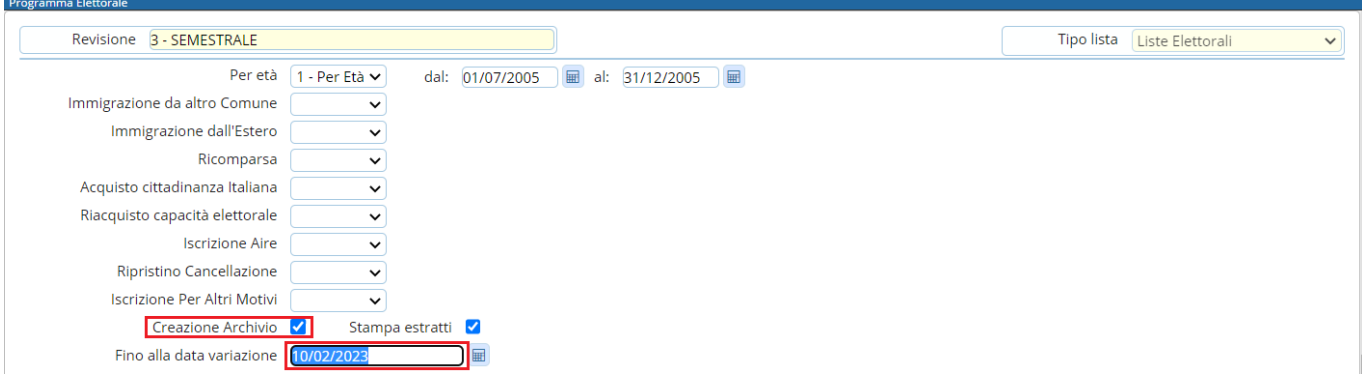

## **Gestione Elettori in Revisione**

E' possibile modificare o aggiungere manualmente dei nominativi alle proposte di iscrizione generate con l'estrazione automatica.

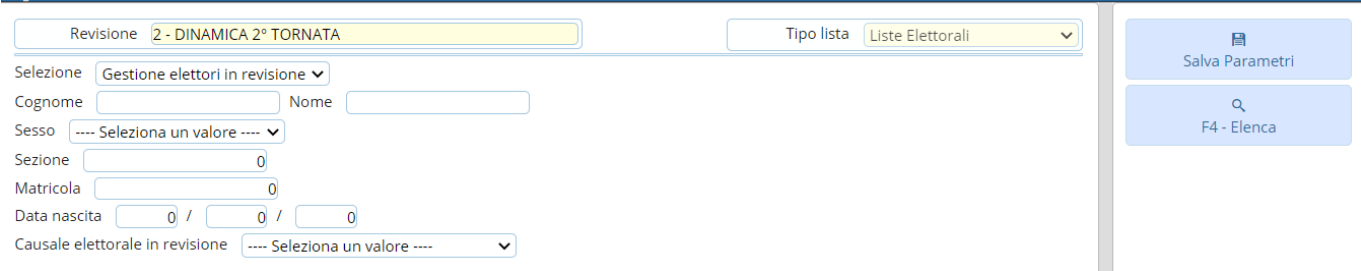

#### **Modificare iscrivendi**

Selezionare **Gestione elettori in revisione** ed eseguire la ricerca utilizzando i filtri presenti premendo Elenca.

Fare doppio click sul nominativo per entrare in modifica dei suoi dati.

Modificare i dati relativi all'ultima revisione se necessario (es. causale o luogo revisione) e premere Conferma per salvare la modifica.

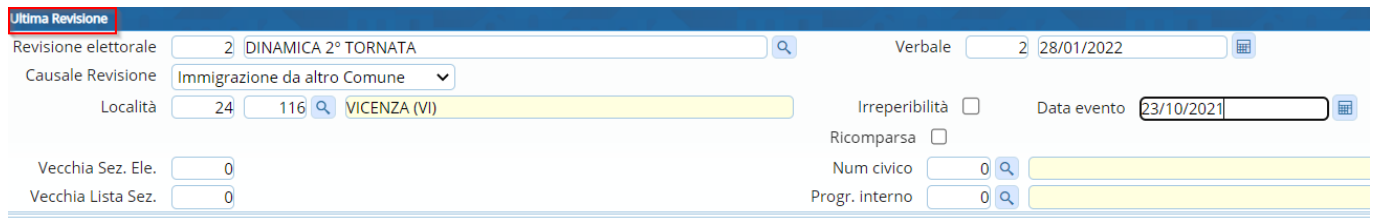

#### **Aggiungere iscrivendi**

E' possibile aggiungere degli iscrivendi alla revisione selezionando **Aggiunta iscrivendi**. Eseguire la ricerca nell'archivio unico dei soggetti utilizzando i filtri proposti e cliccare su Elenca.

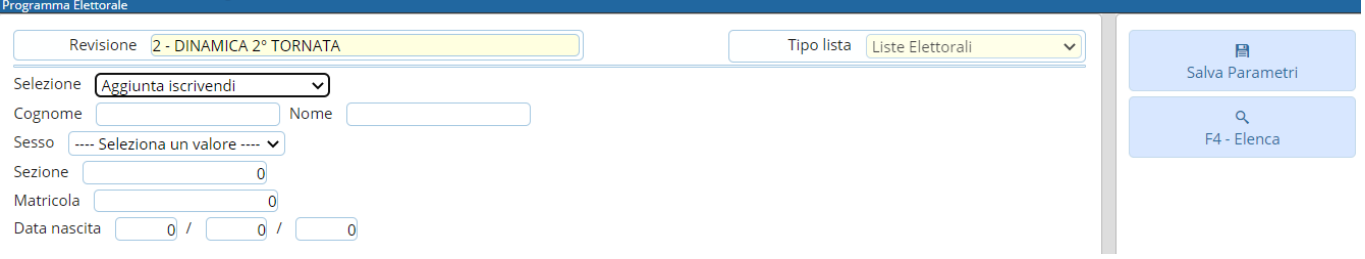

Eseguire un doppio click sull'elettore che si vuole aggiungere alla revisione. Compilare i campi legati all'aggiunta del nuovo iscrivendo (dati minimi sono località, data evento e causale) e poi premere Conferma.

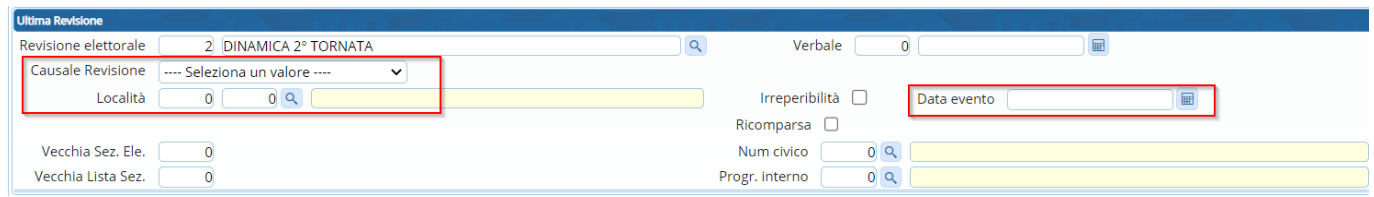

#### **Eliminare iscrivendi**

E' possibile eliminare un iscrivendo entrando in modifica dei suoi dati e poi premendo **Cancella**.

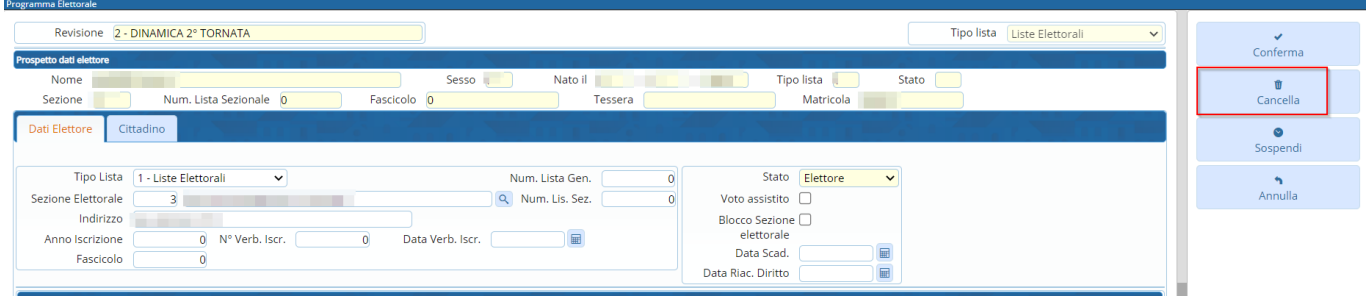

#### **Sospendere dal voto iscrivendi**

E' possibile sospendere dal voto un iscrivendo entrando in modifica dei suoi dati, compilando la **data riacquisto diritto** del voto e poi premendo **Sospendi**.

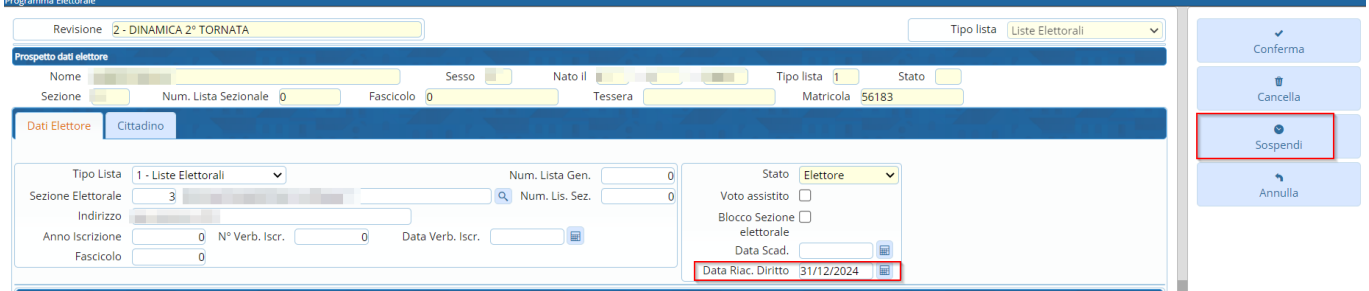

## **Elenco preparatorio iscrivendi**

In questa fase è possibile stampare l'elenco preparatorio delle proposte di iscrizione nel corpo elettorale utile anche per il controllo con le comunicazioni Anagrafe/Elettorale.

**Richiesta Documenti**

# **CANCELLAZIONI**

## **Estrazione Cancellandi**

La seconda fase da fare ad Aprile/Ottobre è l'estrazione dei cancellandi per irreperibilità con il relativo elenco preparatorio.

Il programma permette di estrarre in modo automatico tutti i soggetti che dovranno essere cancellati per irreperibilità.

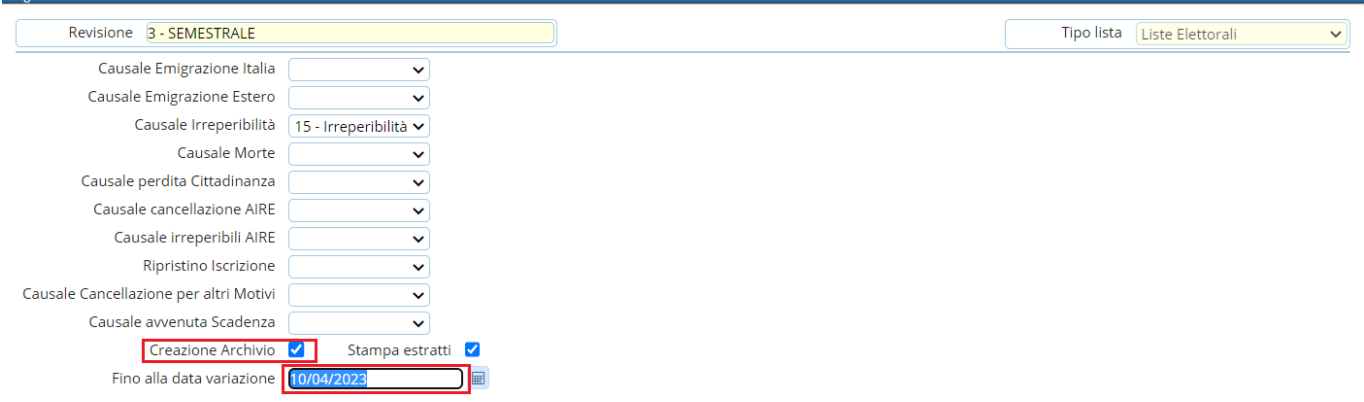

## **Gestione Elettori in Revisione**

E' possibile modificare o aggiungere manualmente dei nominativi alle proposte di iscrizione generate con l'estrazione automatica.

### **Elenco preparatorio cancellandi**

Nello stesso periodo vanno formati gli elenchi e stampati i verbali.

# **VERBALI**

## **Aggiornamento dati iscrivendi da anagrafe**

Tra Febbraio/Agosto (periodo dell'estrazione) ed Aprile/Ottobre (periodo di stampa degli elenchi) trascorrono due mesi nel quale i soggetti possono cambiare indirizzo o essere cancellati. Il programma farà un'estrazione dei possibili cambiamenti avvenuti tra anagrafe ed Revisione tra i dati spuntati.

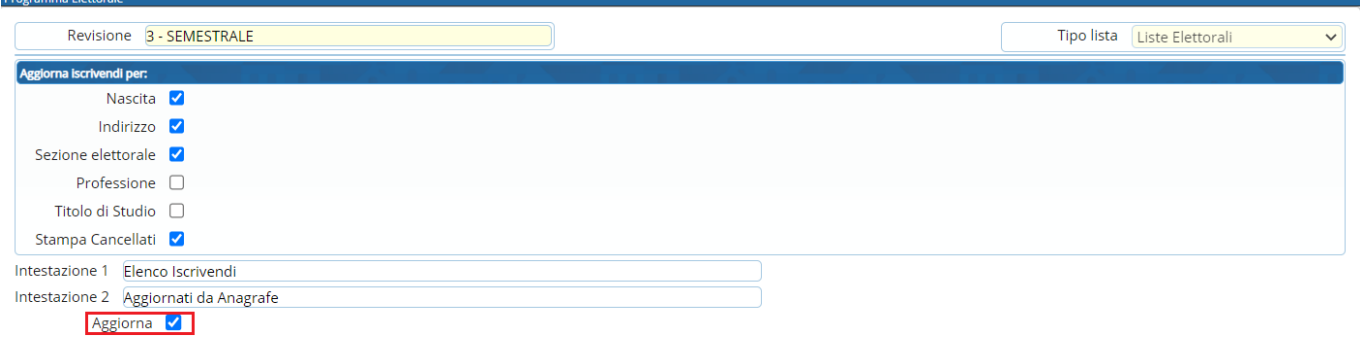

Spuntando **Aggiorna** i dati saranno aggiornati automaticamente oppure si può intervenire singolarmente con il programma Gestione soggetti in Revisione.

# **Assegnazione verbali**

E' possibile assegnare a tutti gli iscrivendi e cancellandi il numero e la data del verbale di iscrizione. Cliccare sulla lente per aprire l'elenco dei verbali già caricati.

Cliccare su **Nuovo** per inserire un nuovo verbale.

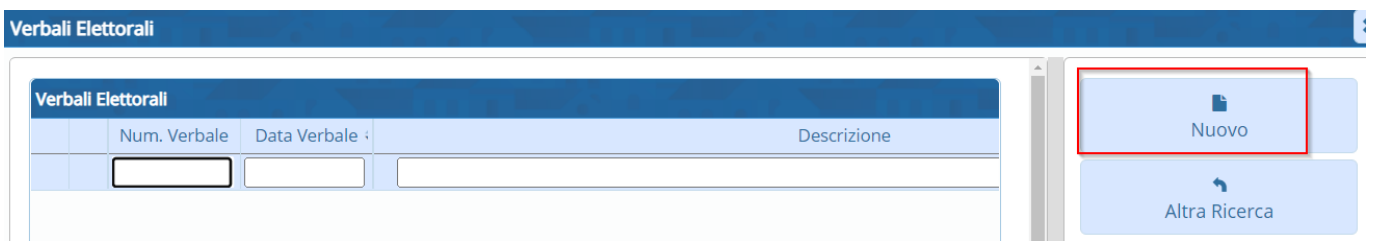

Compilare i campi **Verbale numero, data verbale e Descrizione**. Premere Aggiungi per salvare i dati inseriti.

Premere **Conferma** per salvare la scelta del verbale da assegnare.

# **Assegnazione numero fascicolo**

# **Allegati ai verbali**

E' possibile stampare gli allegati ai verbali distinti per sesso e ordinati o per lista sezionale o generale.

# **FASI FINALI**

# **Situazione progressivi**

Premere **Conferma** per generare una stampa di controllo dei progressivi sezionali e generali.

Nella colonna **Situazione in tabella** viene mostrato il primo numero disponibile da assegnare.

# **Assegnazione Numero Lista Sezionale**

Utilizzare questa funzione solo dopo aver verificato la correttezza dei progressivi sezionali impostati sul programma (passaggio precedente).

Premere **Conferma** per assegnare il numero di lista sezionale a tutti gli iscrivendi.

# **Assegnazione Numero Lista Generale**

Utilizzare questa funzione solo dopo aver verificato la correttezza dei progressivi generali impostati sul programma (passaggio Situazione progressivi).

Premere **Conferma** per assegnare il numero di lista generale a tutti gli iscrivendi.

### **Assegna Nr. e data Verbale Iscrizione**

E' possibile assegnare a tutti gli iscrivendi il numero e la data del verbale di iscrizione. Cliccare sulla lente per aprire l'elenco dei verbali già caricati.

Cliccare su **Nuovo** per inserire un nuovo verbale.

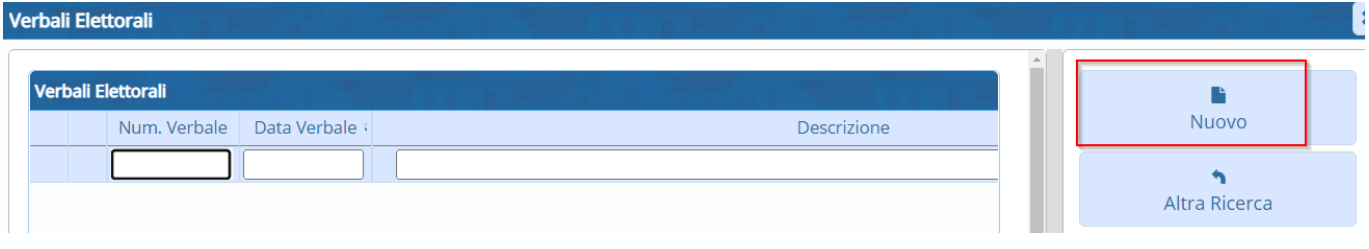

Compilare i campi **Verbale numero, data verbale e Descrizione**. Premere Aggiungi per salvare i dati inseriti.

Premere **Conferma** per salvare la scelta del verbale da assegnare.

### **Assegna Nr. e data Verbale Cancellazione**

E' possibile assegnare a tutti i cancellandi il numero e la data del verbale di cancellazione. Cliccare sulla lente per aprire l'elenco dei verbali già caricati.

Cliccare su **Nuovo** per inserire un nuovo verbale.

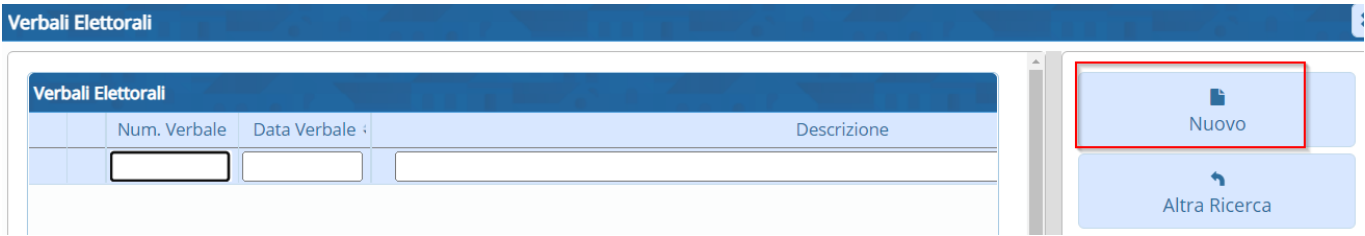

Compilare i campi **Verbale numero, data verbale e Descrizione**. Premere Aggiungi per salvare i dati inseriti.

Premere **Conferma** per salvare la scelta del verbale da assegnare.

#### **Stampa code Liste Generali e sezionali**

E' possibile stampare le code delle liste generali e sezionali divise per sesso.

#### **Liste generali**

**Liste sezionali**

# **Stampa prospetti**

E' possibile generare 2 prospetti per la revisione in corso: **generale** e **sezionale** per controllare a livello numerico le variazioni che saranno apportate al corpo elettorale.

Premere **Conferma** per generare i prospetti.

## **Stampa verbali**

**Verbale 2 Fase - Art. 30 - Mod.10**

**Verbale 2 Fase - Art. 40 - mod. 15**

## **Creazione Tessere Elettorali per Iscrivendi**

Questa funzione permette di assegnare un numero di tessera elettorale agli iscrivendi nelle revisione.

Di default il programma assegna una sola tessera per persona, Aire compresi. Per non assegnare una tessera agli Aire è sufficiente togliere la spunta su **Assegn. Tessera ad Aire**.

Premere **Conferma** per assegnare le tessere elettorali agli iscrivendi.

### **Stampe tessere elettorali**

Questa funzione permette di stampare le tessera elettorale agli iscrivendi nelle revisione.

E' fondamentale aver già assegnato un numero di tessera ai singoli iscrivendi utilizzando il programma indicato al passo precedente (Creazione Tessere Elettorali per Iscrivendi).

Indicare il numero della prima e l'ultima tessera da stampare, il testo, l'ordinamento e premere Conferma per generare l'anteprima di stampa.

#### **Gestione Tessere Elettorali**

Permette di gestire manualmente le tessere elettorali assegnate agli iscrivendi durante la revisione.

#### **Stampa notifica/invito ritiro Tessera Elettorale**

Questa funzione permette di stampare le notifiche di ritiro della tessera elettorale.

Utilizzare uno dei filtri proposti tra sezione, data rilascio o numero tessera per generare l'anteprima di stampa della notifica.

Nel caso l'Ente abbia attivato i servizi per l'app.IO spuntare **Invio avviso tramite app.IO**, indicare oggetto, messaggio.

Premere **Conferma** per generare l'anteprima di stampa (o inviare il messaggio tramite app.IO).

## **Conferma revisione semestrale**

Questa è la fase conclusiva della revisione semestrale, nella quale è possibile scegliere se confermare la revisione o annullarla.

From: <https://wiki.nuvolaitalsoft.it/>- **wiki**

Permanent link: **[https://wiki.nuvolaitalsoft.it/doku.php?id=guide:demografici:revisione\\_semestrale](https://wiki.nuvolaitalsoft.it/doku.php?id=guide:demografici:revisione_semestrale)**

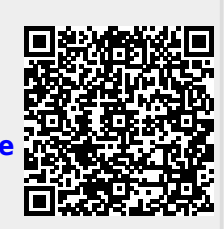

Last update: **2023/06/08 15:09**